# **Luxafor Bluetooth**

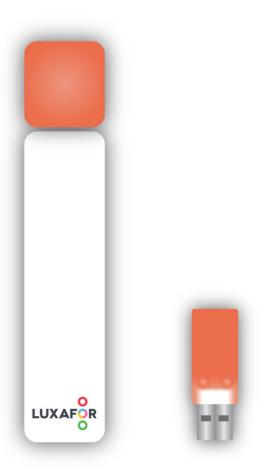

**User Manual** 

# **Luxafor Bluetooth Package Contents**

1x Luxafor Dot 1x Luxafor Power Bank 1x Luxafor Dongle 1x USB Charging Cable

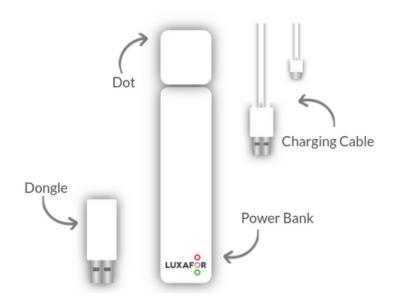

# **Product Specifications**

# Luxafor Dot with Luxafor Power Bank

**Dimensions:** 124 x 24 x 23 mm

 $(4.88 \times 0.94 \times 0.90")$ 

Weight: 70g

**Light:** 2 x RGB LEDs

Consumption: Rated power up to 80 mA

Charging:

Power Bank: With a standard micro USB

data cable

Built-in 2600 mAh battery

Working time: 25h - 6 months

depending on brightness and working

 $mode^{1}$ 

Dot: USB powered

#### **Luxafor Dongle**

Dimensions: 42 x 18 x 8 mm

 $(1.65 \times 0.70 \times 0.31")$ 

Weight: 8g

**Light:** 2 x RGB LEDs

Consumption: Rated power up to 80 mA

**USB** powered

# **Charging Instructions**

- 1. Prior to use, charge the Power Bank unit by connecting the included charging cable into a USB power outlet<sup>2</sup> such as a USB charger and plug the other end into the Power Bank's micro USB charging port.
- 2. The LED indicator on the Power Bank will blink red showing that the unit is being charged. You can find an LED behind the magnet and it is best seen in the dark. When charging is complete, the LED indicator will go solid red. Charging time approx. 3 5h.

# **Getting Started**

You can choose to control your Luxafor Bluetooth from a computer or with an Android mobile device.

### **Connecting Luxafor Dot to a Computer**

- 1. Download and install Luxafor desktop software for your OS from <a href="https://luxafor.com/download/">https://luxafor.com/download/</a>.3
- 2. When the Power Bank unit is fully charged, plug the Luxafor Dot unit into the Power Bank.<sup>4</sup>
- 3. Remove the plastic from the double-sided tape that is on the magnet and attach the magnet to the surface on which you would like to place the Luxafor Dot with the Power Bank. (Bluetooth range without obstacles 25 m (82 feet)).
- 4. Launch Luxafor software on your computer.
- 5. Plug the Dongle in the computer from which you will be controlling your Luxafor device.
- 6. Wait for the devices to connect<sup>5</sup> & enjoy!

# Connecting Luxafor Dot to an Android Device

1. Download the app to your device from

https://play.google.com/store/apps/de tails?id=com.greynut.luxafor.bt\_luxof or&hl=en

- 3. Turn on the Bluetooth on your mobile device.
- 4. Open the app and press "Connect".
- 5. Choose the closest "Luxafor Dot" from the list.
- 6. Wait for the devices to connect.
- 7. Enjoy!

# **Luxafor Power Bank Battery Duration**

The battery duration for Luxafor Power Bank varies depending on multiple variables, including the colors used, the brightness of LEDs, and if used continuously or infrequently.

The Power Bank working time on continuous use:

- 1300h: Patterns only;
- **163 h:** Basic colors (Red, Green, Blue) on lowest brightness;
- 145 h: Mixed colors (Yellow, Cyan, Magenta, etc) on lowest brightness;
- 45 h: Basic colors (Red, Green, Blue) on maximum brightness;
- 25 h: Mixed colors (Yellow, Cyan, Magenta, etc) on maximum brightness.

When not in use, disconnect the Dot unit from the Power Bank to ensure the longest battery duration on one charge.

# **How To Use Luxafor Desktop Software**

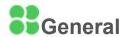

In the General section of the Luxafor software, you can choose in which mode you want to use Luxafor. Each mode takes control of your Luxafor, so **only one tab (mode) can be active at a time**.

#### Solid Color mode

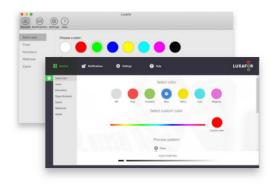

Choose from pre-set colors like Red for Busy and Green for Available, or define other color meanings with Custom Color by using the slider to choose from 16M available colors.

Available on:

#### Timer mode

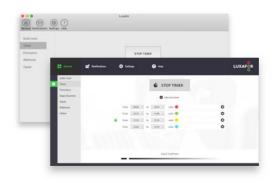

With the Timer, you can plan and schedule your tasks throughout the day. Set the times when you can't be disturbed and when you're available.

Just press "Add new timer", input the times, choose a color and Luxafor Bluetooth will change the lights accordingly.

Available on:

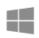

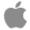

#### Pomodoro mode

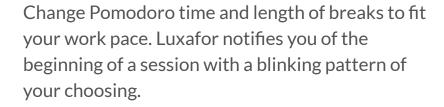

Luxafor will automatically turn red when you are on your Pomodoro session and do not wish to be disturbed. It will turn green when you are on your break.

It is possible to Start, Pause or Reset your Pomodoro sessions

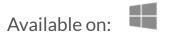

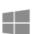

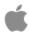

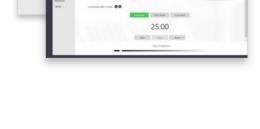

# Webhook mode

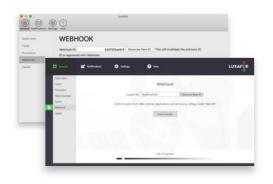

Study, alter and develop new solutions, integrations, and services!

Control other devices and create more features by calling Luxafor Web API! (More information here: https://luxafor.com/webhook-api/)

Available on:

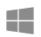

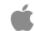

## **Skype Business** (Microsoft Teams) mode

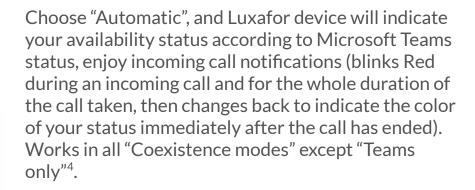

Or select "Available", "Away" or "Busy" manually in and it will also change the setting on your Skype for Business app.

Follow these instructions to connect Luxafor and Skype for Business with Microsoft Teams: https://luxafor.com/microsoft-teams/

Available on:

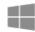

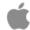

### Zapier mode

You can choose from 3 types of actions: Play Pattern, Solid Color, or Blink Color, and choose from a variety of colors or modes for each action.

Copy your unique Luxafor ID from this tab when

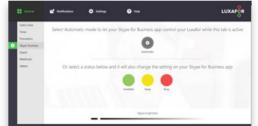

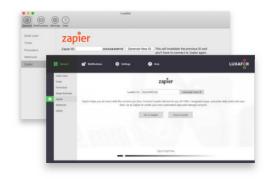

creating a zap on Zapier, test the connection there and enjoy your new workflow!

Get early access here: https://zapier.com/apps/luxafor/ Read more detailed instructions on Zapier integration

here: https://luxafor.com/zapier/

Available on:

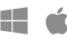

#### Cisco Jabber mode

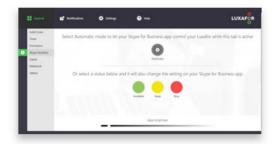

Reduce delays in communication - allow Luxafor Bluetooth to change color according to Jabber presence status and blink red during a call!

Follow these instructions to connect Luxafor with Cisco Jabber:

https://luxafor.com/luxafor-cisco-jabber-presence/

Available on:

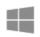

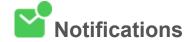

Set Luxafor Bluetooth to blink when there is an unread email in your inbox or blink only on the arrival of a new email. You can even set up notifications for emails containing specific keywords.

> To connect your email choose "Gmail" if you have a Gmail account or "Mail" for any other email. To set up a connection, fill out the required fields in the pop-up.

You can set notifications to blink when there is an unread email in your inbox or to blink only on the arrival of a new email.

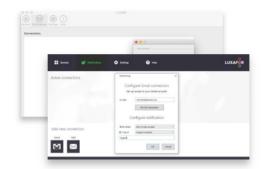

You can even set up notifications for emails containing **specific keywords**. For example, receive notifications only when you receive an email containing the word "order" to keep up to date with your sales.

Available on:

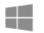

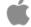

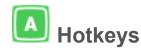

You can define Hotkeys in the "Settings" section of Luxafor Software.

Save more time with Hotkeys - switch colors even faster without opening the application. This way you can control the Luxafor Bluetooth color without taking your mind off of tasks.

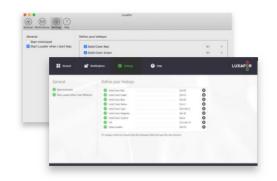

Simply type in the shortcut you wish to use and the light will change according to your defined preferences!

Available on:

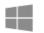

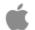

# **Additional Remarks**

- <sup>1</sup> See "Luxafor Power Bank Battery Duration" on page 3 of this manual for detailed working hours variation.
- <sup>2</sup> Do not use computer USB ports to charge Luxafor Power Bank, as this can result in a much slower and less energy-efficient charging process.
- <sup>3</sup> You can use Luxafor Bluetooth with any computer that runs the following OS: **Windows:** Windows 7; Windows 8; Windows 8.1; Windows 10, Windows 11.

**Mac:** Mountain Lion; Mavericks; Yosemite; El Capitan; Sierra; Mojave; Catalina; Big Sur, Monterey.

Android: Android 5.0 and more recent versions.

<sup>&</sup>lt;sup>4</sup> Always plug the Luxafor Dot unit into the Power Bank first, and the Dongle unit into the computer afterward.

<sup>&</sup>lt;sup>5</sup> It can take up to 2 minutes for the devices to connect. When the devices are not connected, the Dot unit will blink red every 2 seconds waiting for connection and the Dongle unit will blink in the color you have set in the software every 5 seconds.

# **Troubleshooting Steps for Known Issues**

- "I plug the Dongle unit into my computer/hub, but nothing happens."
- 1. Make sure you followed the instructions correctly by plugging the Luxafor Dot unit into the Power Bank first, and the Dongle unit into the computer/hub afterward.
- 2. Make sure you allow up to 2 minutes for the devices to connect<sup>4</sup>.
- 3. Make sure you have installed the latest Luxafor software version. It's v.2.1.0.20 for Windows and v.2.0.10 for Mac.
- 4. Make sure you are using the Luxafor Dongle provided.
- 5. Test if the USB port on your computer or hub is working correctly by plugging other devices, such as a keyboard or a memory stick, in the same port.
- 6. Test other USB ports on your computer or hub by plugging in the Luxafor Dongle.
- 7. Test other computers with the same operating system (and its' version) by plugging in the Luxafor Dongle.
- 8. Make sure the Power Bank is fully charged. Please refer to "Charging Instructions" on page 2 of this manual for more information.
- 9. Ensure that the Dongle unit and Dot unit are not further than 25 m (82 feet) apart. This is the maximum Bluetooth operating range for these devices without any obstacles between them. Check if there aren't any obstacles, such as a thick concrete wall or dense metallic objects that could potentially block the signal.
- 10. Make sure the tab of your choice is active on the software for it to work. For example, if you wish Luxafor to display your connection on Zapier, then the "Zapier" tab must be open on Luxafor software. Notifications and Settings (Hotkeys) can work simultaneously with the 6 modes of the General section.
- 11. Test if your Luxafor Dot works together with the Android App (Please refer to the "Getting Started Connecting Luxafor Dot to an Android Device" section on page 2 of this manual)
- "My Luxafor Bluetooth does not work at startup after a cold start, what should I do?"
- 1. Make sure you have enabled "Start Luxafor when I start Windows" in the "Settings" tab of Luxafor Software for Windows or Mac.
- 2. Make sure the Power Bank is fully charged. Please refer to "Charging Instructions" on page 2 of this manual for more information.

- 3. Make sure that the USB ports are not in "hibernation mode." Please go to your Windows "Device Manager" and click the "+" sign next to "Universal Serial Bus Controllers." Click on any "Root Hub" and select "Properties." Click the Power Management tab and ensure that "Allow the computer to turn off this device to save power" is enabled and proceed to do this under each "Root Hub." Also, from the Control Panel and Power Options, select the Hibernation Tab and deselect "Enable hibernate support."
- "My Gmail notifications are not working properly on Windows."

or

- "There is a pop-up asking to log into my Gmail again. Is that safe?"
- 1. Make sure your IMAP is enabled. More information: <a href="https://support.google.com/mail/answer/7126229?hl=en">https://support.google.com/mail/answer/7126229?hl=en</a>.
- 2. If you have set up a two-factor authorization, then you must generate App Password. This is the password you must use in Luxafor configuration, not your Gmail account password. More information: https://support.google.com/accounts/answer/185833.
- 3. Make sure the Notifications tab in Luxafor Software is active and click "Mail".
- 4. Fill the fields with the information as shown in the picture below and click "OK" or Test the Connection if you wish:

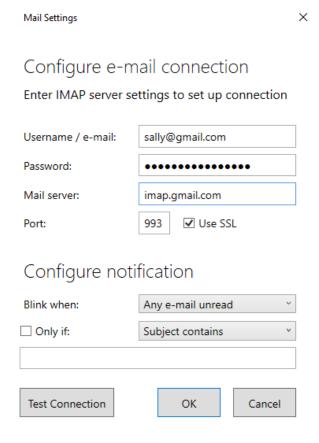

If you were unable to resolve the issues you are having with these troubleshooting steps, and you feel your product is still not working properly, please don't hesitate to contact us at <a href="mailto:support@luxafor.com">support@luxafor.com</a> or call +371 27755544. Send us a full report of the issue, explaining the details of the situation, when the issue first occurred, and if the issue persists throughout the troubleshooting process. Don't forget to mention the OS you're using and pictures/videos to better explain the situation.